# ENGAGE ZONE CONTROL

# **OPERATOR'S GUIDE**

Document revision: 1.2 Last revised: August 20, 2019

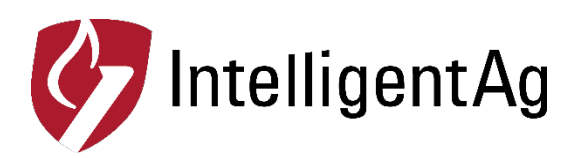

## **Engage Zone Control Operator's Guide**

© 2018-19 Intelligent Agricultural Solutions All Rights Reserved.

Engage Zone Control Operator's Guide. All content within is copyrighted by Intelligent Agricultural Solutions, and may not be reprinted without permission.

The content of this manual is furnished for informational use only, is subject to change without notice, and should not be construed as a commitment by Intelligent Agricultural Solutions. Intelligent Agricultural Solutions assumes no responsibility or liability for any errors or inaccuracies that may appear in the content contained in this guide.

U.S. Patent Application #15/639497, and foreign patents pending. Intelligent Agricultural Solutions, Engage Zone Control, Intelligent Agricultural Solutions, Intelligent Ag, Intelligent Ag Monitoring Solutions, IAS, and the IAS logo are trademarks or registered trademarks of Intelligent Agricultural Solutions.

Intelligent Agricultural Solutions, 1810 NDSU Research Circle North, Fargo, ND 58102 USA.

Visit us on the web at [www.intelligentag.com](http://www.intelligentag.com/) Questions? E-mail us at [info@intelligentag.com](mailto:info@intelligentag.com)

# **Table of Contents**

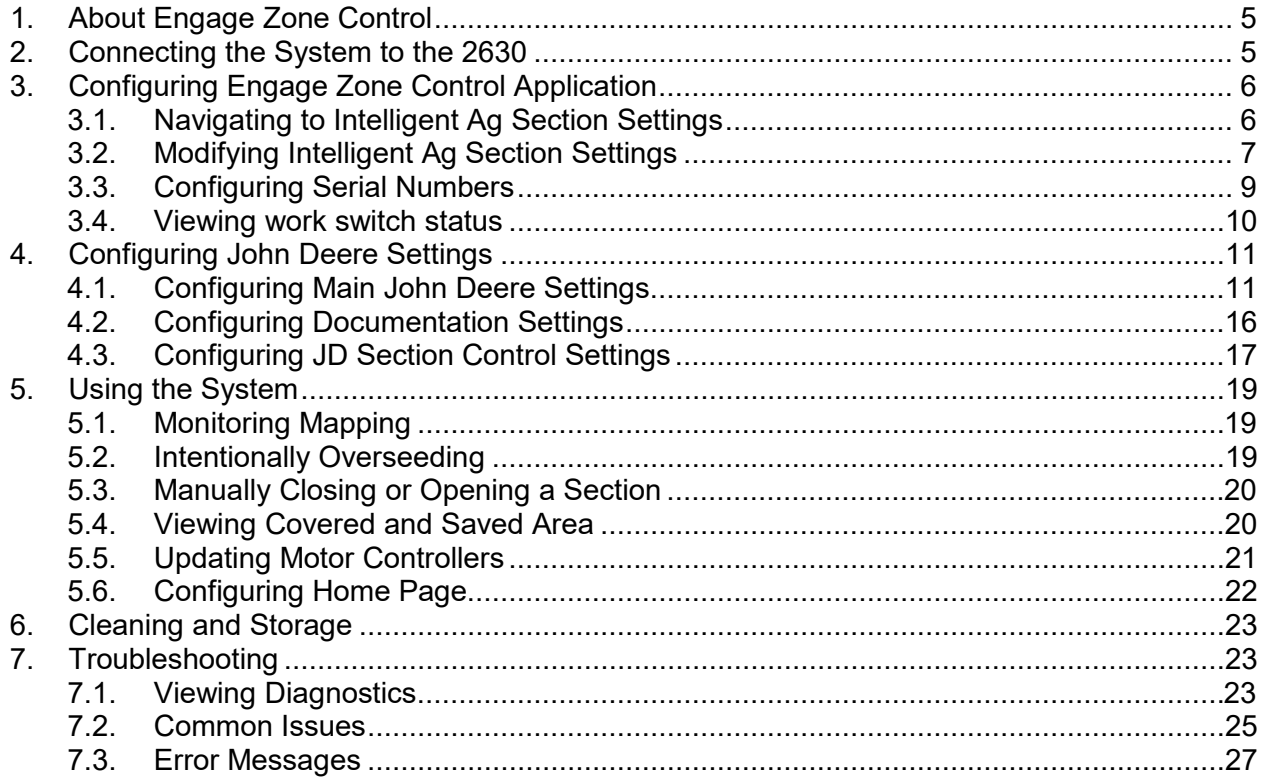

# **List of Figures**

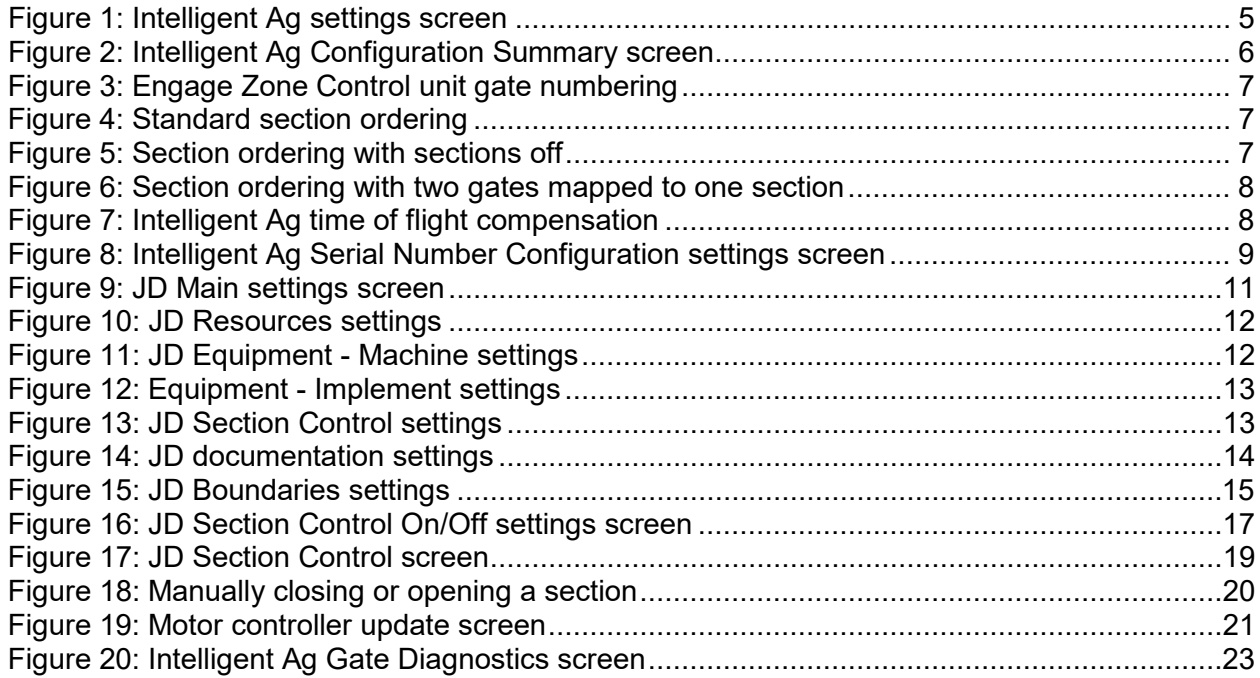

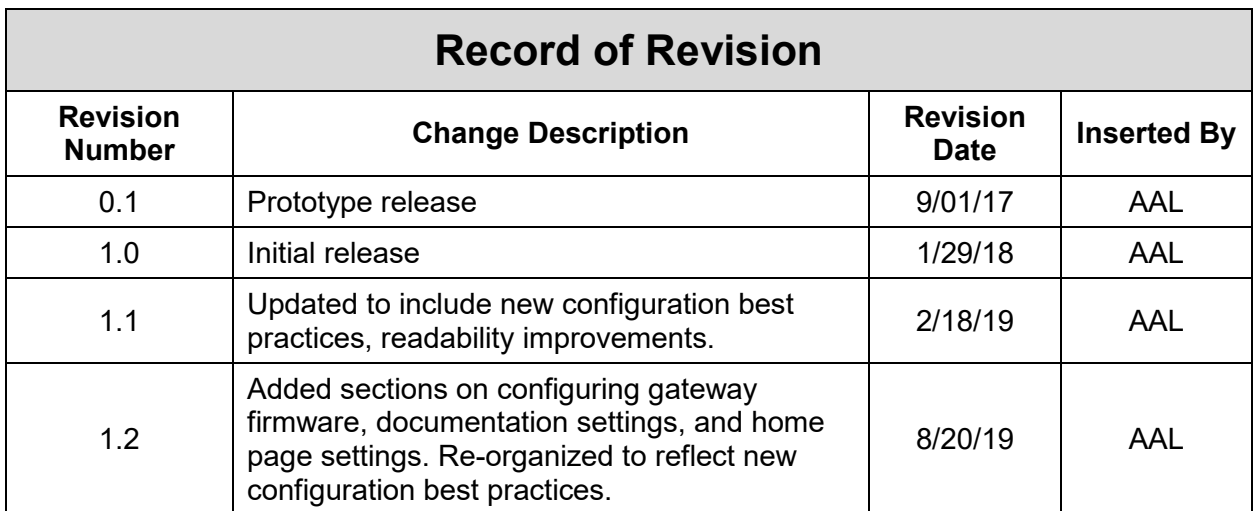

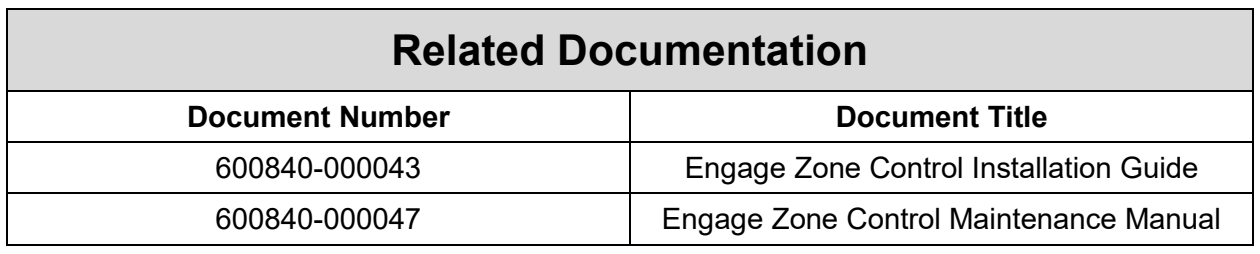

# **1. About Engage Zone Control**

Engage Zone Control is a retrofit section control system for John Deere 1910 air carts using John Deere 2630 displays. The system communicates with an air seeder's existing GPS mapping system and prevents overlap by opening and closing up to eight sections per toolbar.

Before proceeding, you must have the latest software installed on your 2630, 1910 air cart, and any blockage detection systems. You must also have Section Control activated and enabled on the 2630 in order to properly operate Engage Zone Control. If you don't have section control activated on your 2630, contact your dealer.

**For videos on the configuration procedures below, visit [www.intelligentag.com/support.](http://www.intelligentag.com/support)**

# <span id="page-4-0"></span>**2. Connecting the System to the 2630**

**IMPORTANT:** If power is disconnected from the 2630, disconnect and reconnect power to the gateway.

Engage Zone Control must be activated and enabled in the IAS VT application in order to enable zone control.

To enable Engage Zone Control, complete the steps below.

- 1. Tap  $\left|\hat{\mathbf{T}}\right|$  in the lower right corner of the 2630 screen.
- 2. Tap **Intelligent Ag.**
- 3. Tap **Configure.**
- 4. Tap **Settings.**
- 5. Scroll to the bottom of the screen. Make sure that the **Enabled** box next to **Engage Zone Control** is checked.

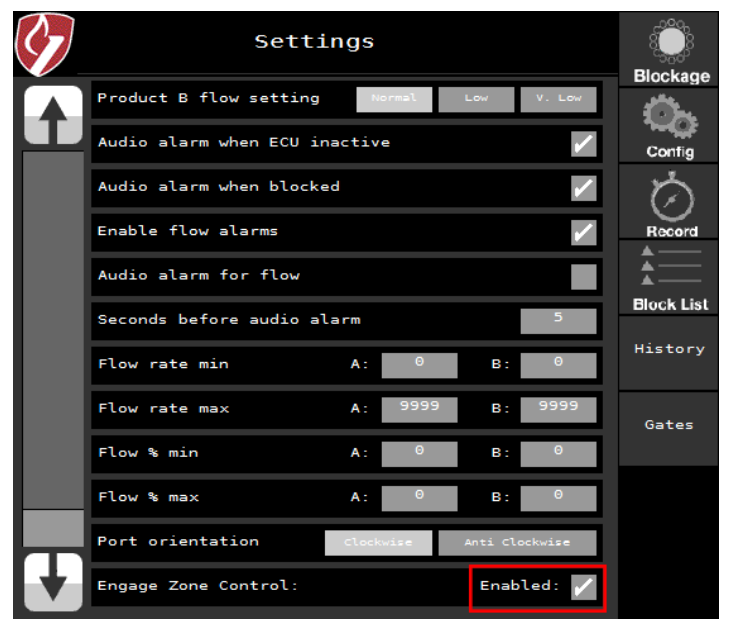

**Figure 1: Intelligent Ag settings screen**

# **3. Configuring Engage Zone Control Application**

Configure the Engage Zone Control application settings so that the gate status and mapping display correctly.

#### **3.1. Navigating to Intelligent Ag Section Settings**

- 1. Tap  $\left| \hat{\mathbf{T}} \right|$  in the lower right corner.
- 2. Tap **Intelligent Ag**.
- 3. Tap **Config.** You may get a series of messages or errors. These are normal and can be dismissed.

*Only the Gates and Config buttons are used with the Engage Zone Control application. The other buttons will not change zone control settings.*

4. Tap **Section Control Configure.**

*Only the Section Control Configure and Diagnostics buttons are used with the Engage Zone Control application. The other buttons will not change zone control settings.*

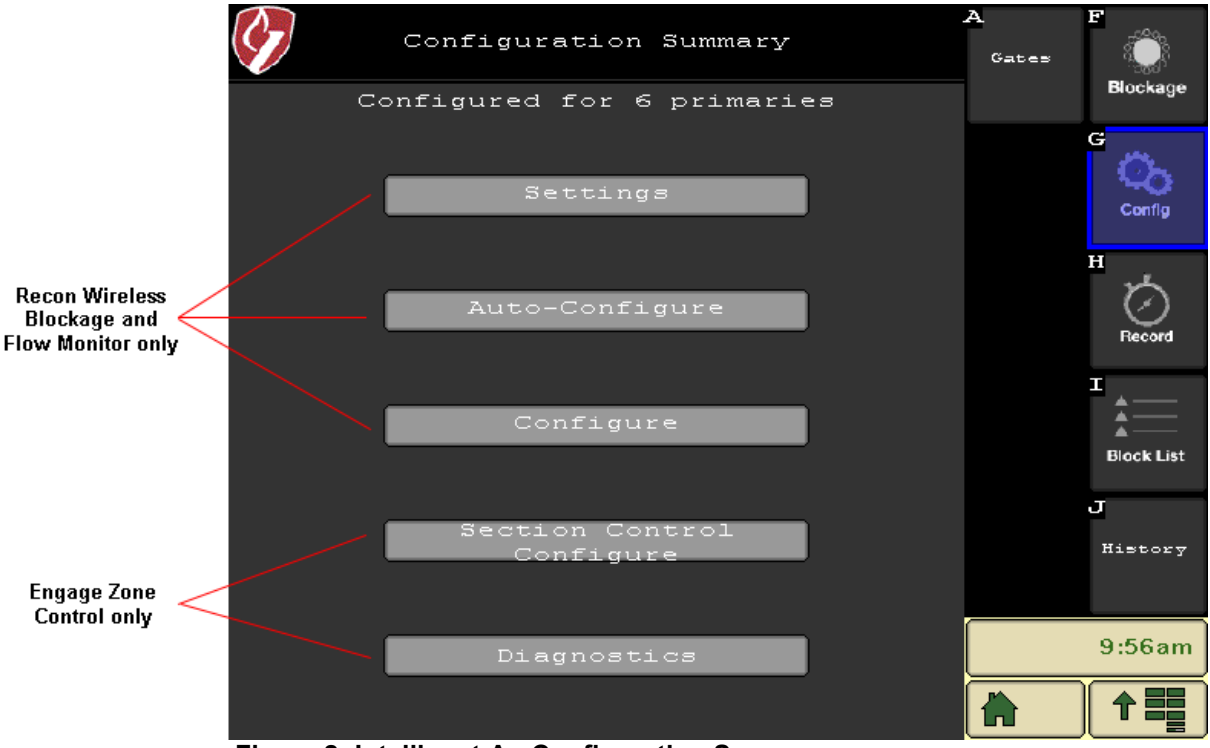

**Figure 2: Intelligent Ag Configuration Summary screen**

#### <span id="page-6-1"></span>**3.2. Modifying Intelligent Ag Section Settings**

On the Intelligent Ag Section Control Configuration page, enter the information below according to your air cart setup.

- 1. **Number of Bins:** Input the number of bins on your air cart.
- 2. **Section Ordering:** Configure section ordering in the application based on the section ordering on your toolbar. Numbers 1-8 in the application corresponds with a gate on the Engage Zone Control unit, as shown in [Figure 3.](#page-6-0)

**IMPORTANT:** Not all primary lines are connected to the manifold in sequential order. Make sure that your primary lines correspond with these gate assignments. If they don't, re-order the primaries to match these gate assignments.

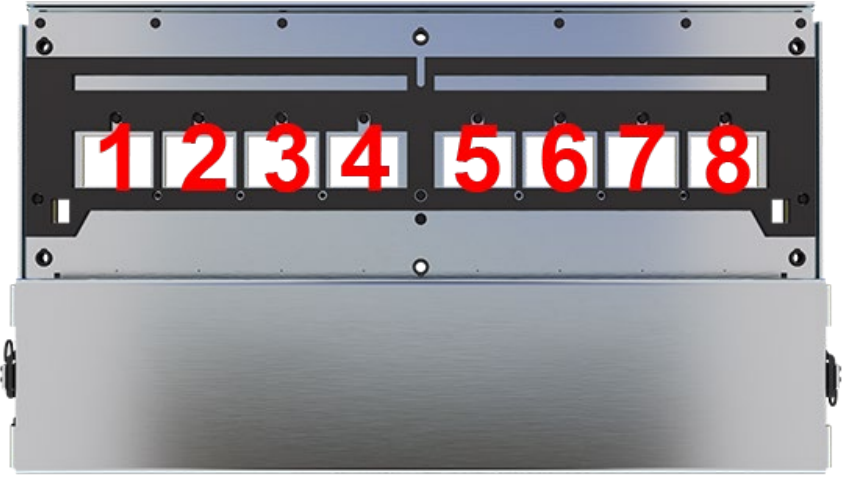

**Figure 3: Engage Zone Control unit gate numbering**

<span id="page-6-0"></span>**EXAMPLE 1:** If your air seeder has 8 sections, configure your section ordering like the image below.

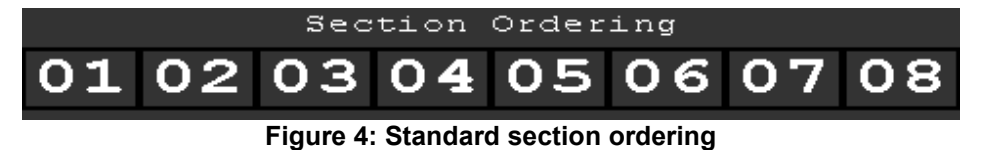

**EXAMPLE 2:** If your air seeder has 6 sections, select **Off** for the two gate positions you are not using. A 6-section air seeder doesn't use sections 7 and 8.

In the example below, gates 4 and 5 are off.

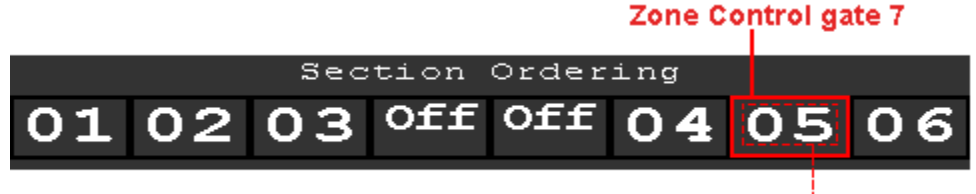

#### **Toolbar section 5**

**Figure 5: Section ordering with sections off**

**EXAMPLE 3:** If your air seeder has two rows of four manifolds (two gates mapped to one section), manifolds 1-4 in the front correspond with gates 1-4 of the unit. Manifolds 1-4 in the back correspond with gates 5-8 of the unit. Configure your section ordering like the image below.

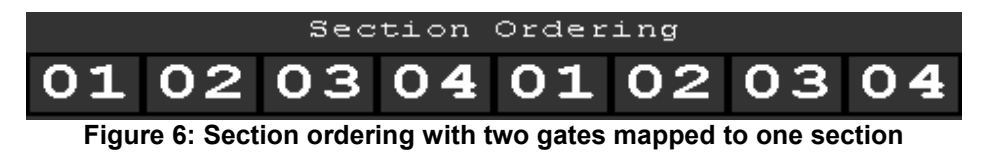

- 3. **Section Width:** Input the width of each toolbar section. Calculate each section width by multiplying the runs per section by the row spacing. Round these numbers to the nearest tenth of an inch.
- 4. **Time of Flight Compensation:** Sections on the outside of your implement boom require more time to deposit product than the innermost sections. If not adjusted, this will result in a chevron shape instead of a straight line. Time of flight compensation supplements the JD turn on/turn off times by accounting for the time it takes product to travel to each individual section. Measure this by following the procedure below.
	- a. For each section of each bin with fan running at operating speed, manually actuate your meter and use a stopwatch to time how many seconds it takes the seed to get to the ground.
	- b. Input these times into the Time of Flight Compensation section of the Intelligent Ag Section Settings screen.

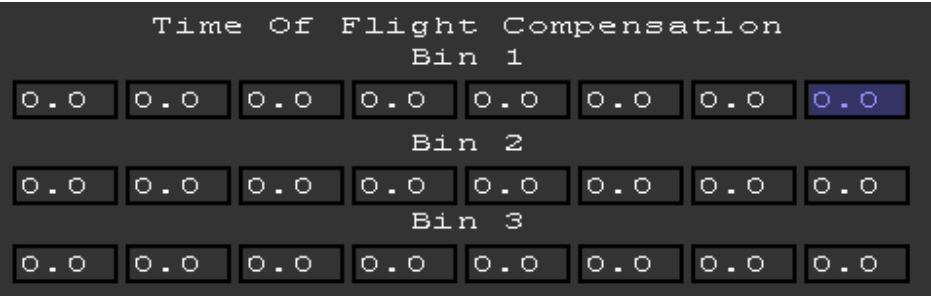

**Figure 7: Intelligent Ag time of flight compensation**

**IMPORTANT:** Re-measure these times if you make any large changes in product rate, fan speed, or product type.

- 5. **Implement Type:** Implement is type 1.
- 6. Tap **Save**.

#### **3.3. Configuring Serial Numbers**

On the Intelligent Ag ECU Configuration page, enter the serial numbers for each set of gates.

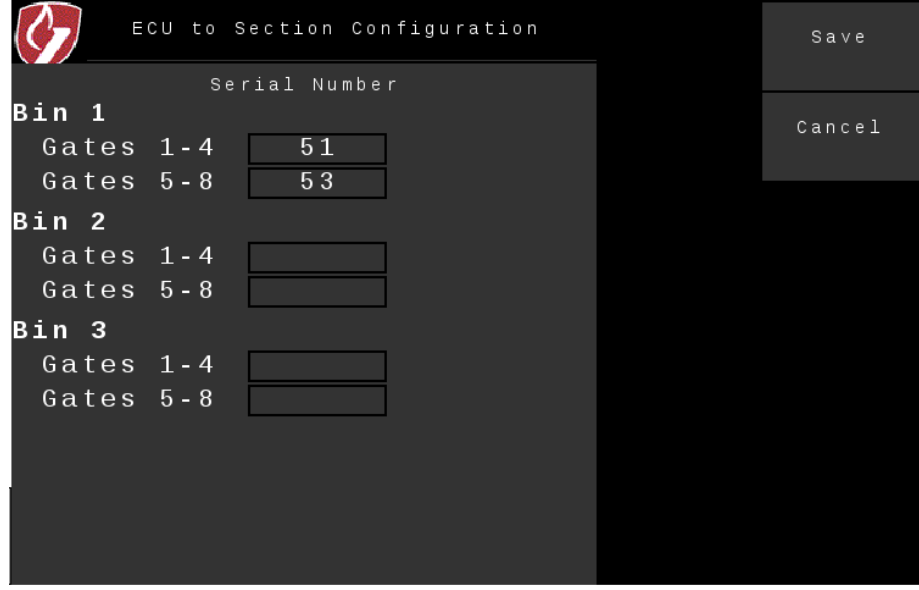

**Figure 8: Intelligent Ag Serial Number Configuration settings screen**

- 1. Navigate to the Intelligent Ag section control settings screen, if you are not already there.
- 2. Input the serial number for gates 1-4 and 5-8.
	- a. Remove the cover from the Engage Zone Control unit and find the serial numbers on the two motor controllers.

*Gates 1-4 correspond with the serial number on the leftmost motor controller, and gates 5-8 correspond with the rightmost motor controller.*

b. Input the serial number for gates 1-4 and 5-8 of each bin.

*Bin 1 is the bin closest to the tractor. Bins 2 and 3 (if applicable) are further away from the tractor.*

- 3. Tap **Save**.
- 4. Reposition all gates
	- a. Tap **Diagnostics**.
	- b. Tap **Reposition All Gates**.

#### **3.4. Viewing work switch status**

The work switch status is shown in the top left corner of the Intelligent Ag Gates screen.

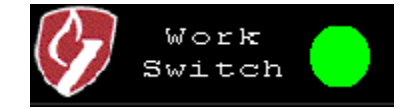

- When the implement is **raised**, the work switch icon should appear **gray**.
- When the implement is **lowered**, the work switch icon should appear **green**.

If the opposite colors appear, refer to the instructions below to reverse the work switch.

- 1. Disable Engage Zone Control.
	- a. From the Intelligent Ag Configuration page, tap **Config** on the right navigation.
	- b. Tap **Settings**.
	- c. Uncheck the Engage Zone Control **Enabled** box at the bottom of the page.
	- d. Tap **Config** on the right navigation. The gateway will reboot.
- 2. Change the status of the work switch.
	- a. Tap **Config** on the right navigation.
	- b. Tap **Configure**, then tap **Next**.
	- c. Change the status of the box below **Is the work switch reversed?**.
		- If the box is checked, uncheck it.
		- If the box is unchecked, check it.
	- d. Tap **Next**, then tap **Save**.
- 3. Re-enable Engage Zone Control.
	- a. Tap **Config** on the right navigation.
	- b. Tap **Settings**.
	- c. Re-check the Engage Zone Control **Enabled** box at the bottom of the page.
	- d. Tap **Config** on the right navigation. The gateway will reboot.
- 4. Navigate back to the Intelligent Ag Gates screen and verify that the work switch status is correct.

**For more information about using the Intelligent Ag Gates screen to manually control gates or view covered/saved area, refer to Section [5: Using the System.](#page-18-0)**

# **4. Configuring John Deere Settings**

#### **4.1. Configuring Main John Deere Settings**

After configuring Zone Control settings, make sure that the John Deere settings listed below are correctly configured.

- 1. Navigate to the Setup screen:
	- a. Tap  $\left| \hat{\mathbf{T}} \right|$  in the lower right corner.
	- b. Tap **GS3 (GreenStar).**
	- c. Tap  $\cos$  in the upper right corner.
	- d. Add a check mark to the **Documentation** and **Section Control** boxes. It is okay if other boxes are automatically checked by default.
	- e. Tap **Accept**.

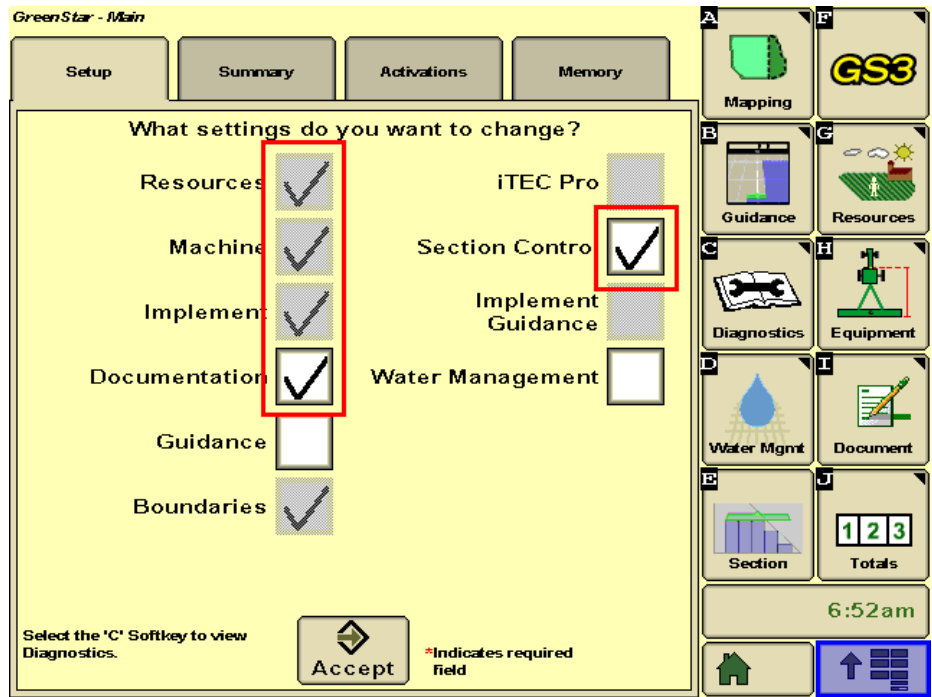

**Figure 9: JD Main settings screen**

- 2. Modify **Resources** settings.
	- a. Ensure that a value is selected for all items with a red asterisk.

If the boxes are grayed out and uneditable, navigate to the Gates screen in the Intelligent Ag app and uncheck the **Zone Control Enabled** box. This will disable the Zone Control system and allow you to edit fields during VT setup. Navigate back to the GS3 screen.

**IMPORTANT:** Remember to re-enable this when your VT set up is complete. If you do not have this enabled, Engage Zone Control will not respond to gate commands.

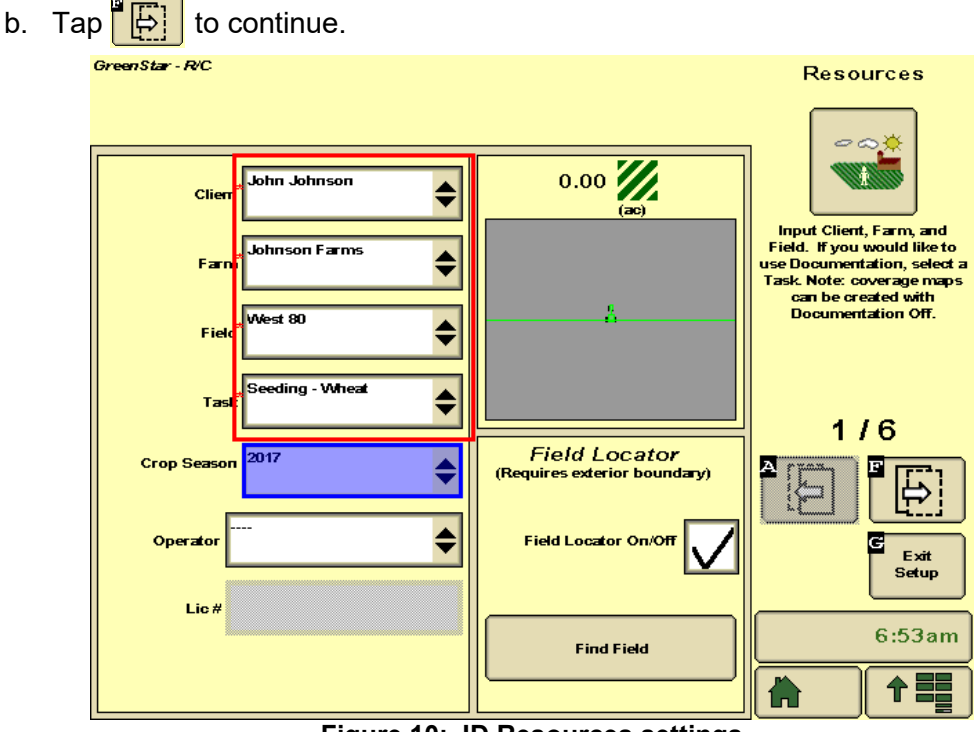

**Figure 10: JD Resources settings**

- 3. Modify **Equipment - Machine** settings.
	- a. Ensure that a value is selected for all items with a red asterisk.
	- b. Tap  $\boxed{5}$  to continue.

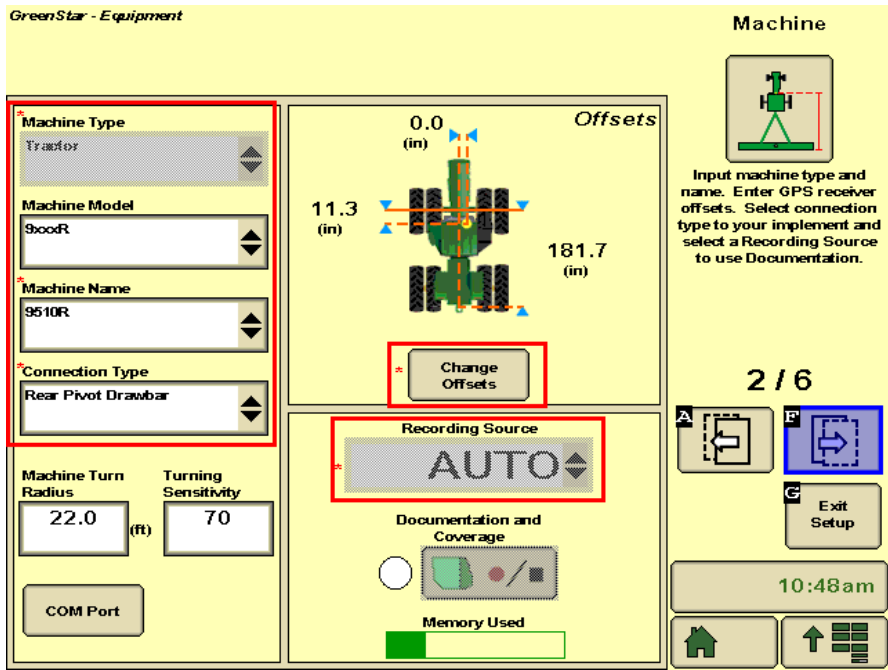

**Figure 11: JD Equipment - Machine settings**

- 4. Modify **Equipment - Implement** settings.
	- a. Ensure that a value is selected for all items with a red asterisk.
	- b. Tap  $\boxed{5}$  to continue.

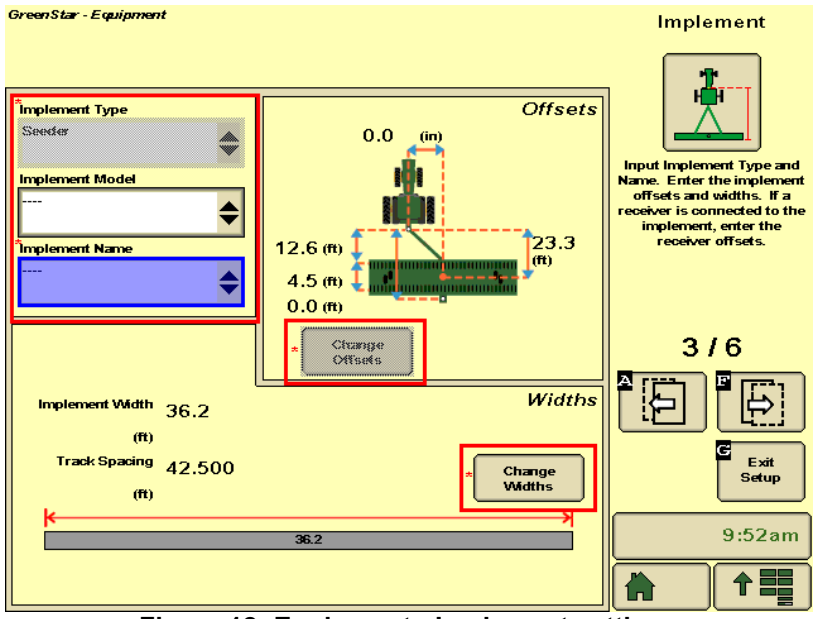

**Figure 12: Equipment - Implement settings**

- 5. Modify **Section Control** settings.
	- a. Ensure that **Section Control Master** and any boxes below it have checkmarks.
	- b. Modify overlap settings
		- i. Tap **Overlap Settings**.
		- ii. Select **% Overlap** for the Exterior Boundaries, Interior Boundaries, and Coverage.
		- iii. Type **102** for each percentage.
		- iv. Tap **Accept**.
	- c. Tap  $\frac{1}{2}$  to continue.

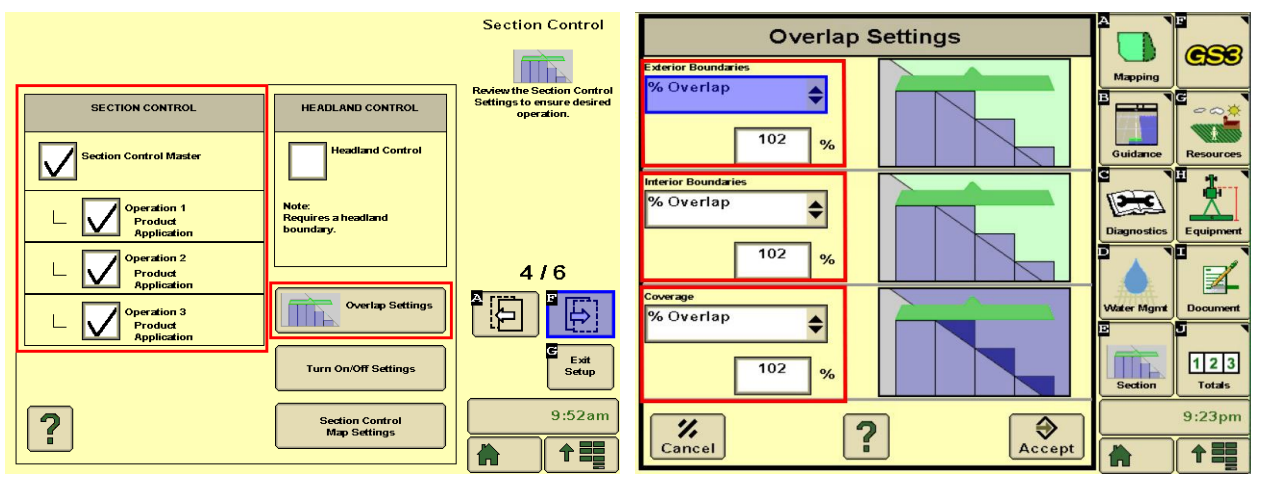

**Figure 13: JD Section Control settings**

- 6. Modify **Documentation** settings.
	- a. Ensure that a value is selected for items with a red asterisk.
	- b. Tap  $\mathbf{I} \diamond \mathbf{I}$  to save the settings.

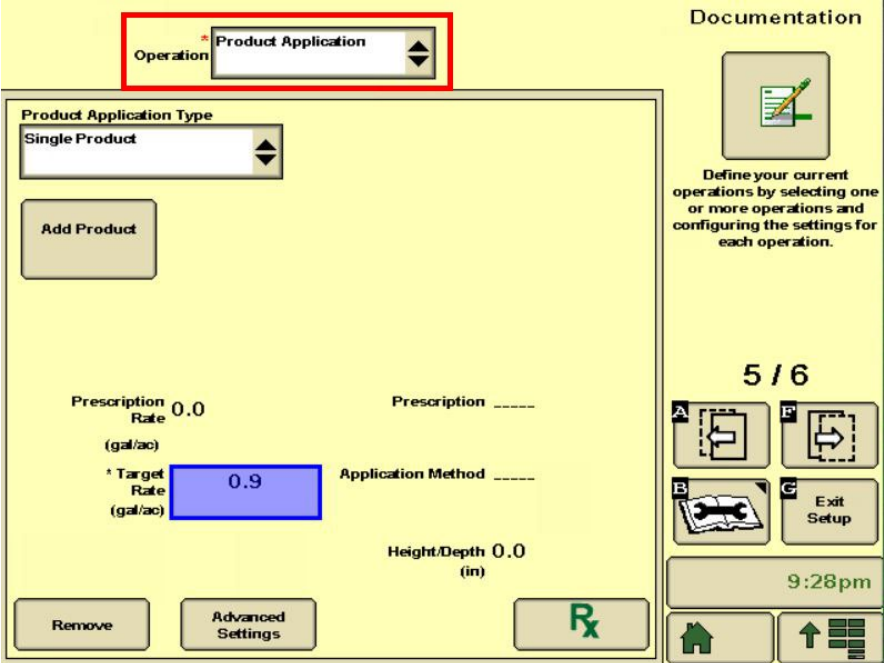

**Figure 14: JD documentation settings**

**IMPORTANT:** To modify Documentation settings after initial configuration, you must disable Zone Control in the Gates page by unchecking **Zone Control Enabled**. Refer to Section [5.3](#page-19-0) for instructions to navigate to the Gates page.

Unchecking this disables the control and mapping of the system. Only uncheck this if you want to change documentation settings in the 2630. Re-check it if you want to use mapping and section control again.

- 7. Modify **Boundaries** settings.
	- a. Ensure that a value is selected for items with a red asterisk. If you're using headland control, select a boundary or create one using the record button.
	- b. Tap  $\Box$  to save the settings.

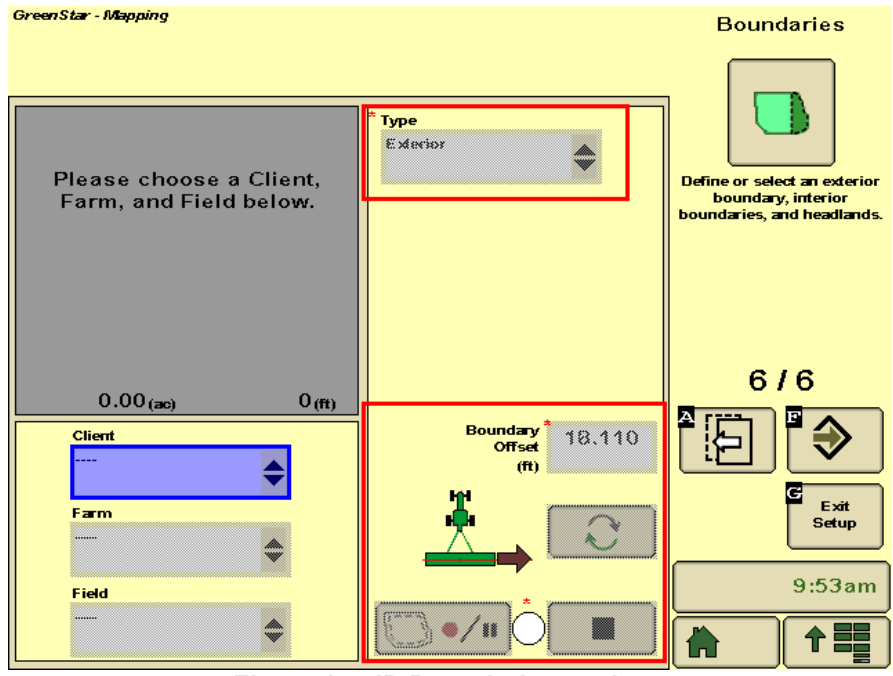

**Figure 15: JD Boundaries settings**

Initial configuration of the main John Deere settings is now complete. To edit an individual setting, tap the corresponding setting on the right side of the JD Main screen.

#### **4.2. Configuring Documentation Settings**

In order for the 2630 to control the sections, it is critical that the gateway has a JD documentation operation set up.

Verify that the gateway has an operation set up on the 2630 by tapping **Document** on the GreenStar – Main page.

At the top of the screen, you should have a tab for each of the tanks on your air cart, plus a tab for the Engage Zone Control system. The tab for the Engage Zone Control system shows a target rate of **0.9 lbs./acre** in the bottom left of the page. This rate should be grayed out and uneditable.

#### **If you do not have the correct amount of tabs at the top of the screen, or it does not show a target rate of 0.9 lbs./acre, create a new documentation operation.**

- 1. Tap the **New** tab at the top of the screen.
- 2. Select **Product Application**.

If a product with 0.9 lbs./acre target rate still does not show up, do a key cycle for the Document tab to pull in the Engage Zone Control system.

- 3. Once you have a tab with a target rate of 0.9 lbs./acre, tap **Add Product**.
- 4. From the **Product Type** dropdown box, select any type. We recommend selecting **Manure** because you will most likely never put down manure with an air drill.
- 5. From the **Product Name** dropdown box, select **<New>**.
- 6. Using the on screen keyboard, type **Section Control.** Then, select **Accept** in the lower right of the screen.
- 7. Tap **Accept**.

#### **4.3. Configuring JD Section Control Settings**

#### **4.3.1. Setting Section Control Times**

Use Time of Flight Compensation measurements to set turn on and turn off times. This is sometimes referred to as "look ahead times". Look-ahead times affect the amount of overlap by adjusting the on/off times of your Engage Zone Control system when entering areas of the field previously covered.

- 1. Navigate to the JD Section Control Settings screen.
	- a. Tap  $\left| \hat{\mathbf{T}} \right|$  in the lower right corner.
	- b. Tap **GS3 (GreenStar)**.
	- c. Tap  $\cos$  in the upper right corner.
	- d. Tap **Section**.
- 2. Tap **Turn On/Off Settings** and input the following time of flight compensation times from Section [3.2:](#page-6-1)
	- **Turn on time:** the longest Time of Flight Compensation time.
	- **Turn off time:** the shortest Time of Flight Compensation time.

**IMPORTANT:** The turn on times for each operation should all be the same number, and the turn off times for each operation should all be the same number.

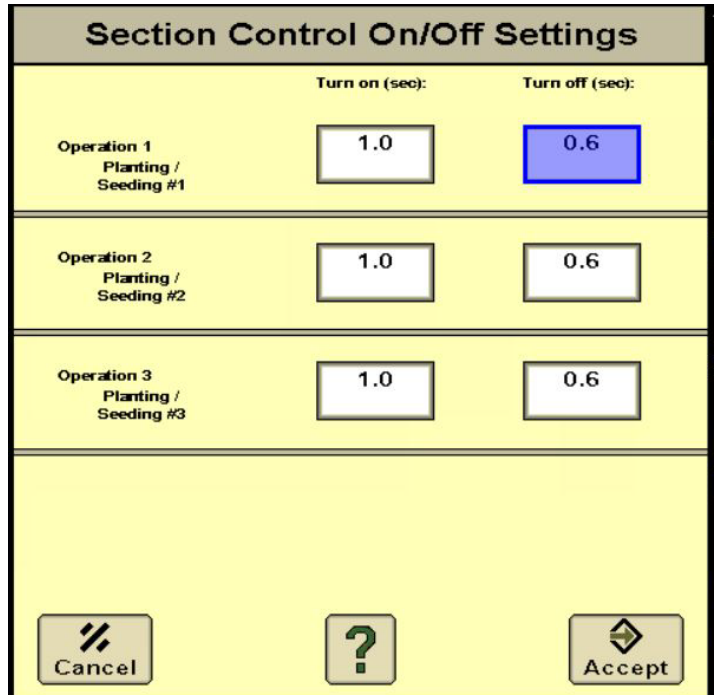

**Figure 16: JD Section Control On/Off settings screen**

3. Tap **Accept**.

#### **4.3.2. Refining Times**

If needed, refine your times by adjusting the turn on and turn off times.

1. Seed 2 passes with enough room on either side to easily turn around on both sides. These passes should be long enough to make several passes through them during the test.

**EXAMPLE:** If your drill is 60 ft. wide, allowing for 240 ft would give you 4 chances to test and dial in your look ahead times.

- 2. Trip the work switch for the Intelligent Ag app. This will make the work switch indicator in the top left of the Gates screen show green when the drill is raised.
- 3. Set your ground speed and fan speed for the product you are applying.
- 4. With the implement raised out of the ground, approach the first 2 passes at a 90 degree angle. About 50 ft. before reaching the covered area, tap the master clutch icon on your 1910 cart screen.
- 5. Drive completely through the initial two passes. This will give the system the ability to complete one turn off and one turn on cycle.
- 6. Get out and look for your product on top of the soil. Measure your overlap and adjust your on/off times in the John Deere Section Settings screen to achieve your desired overlap.
- 7. Use the chart below to calculate how many seconds to adjust your timing to reduce the error.

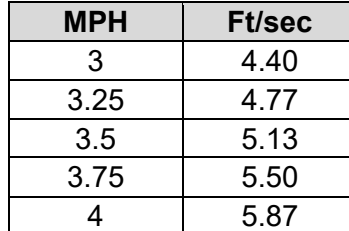

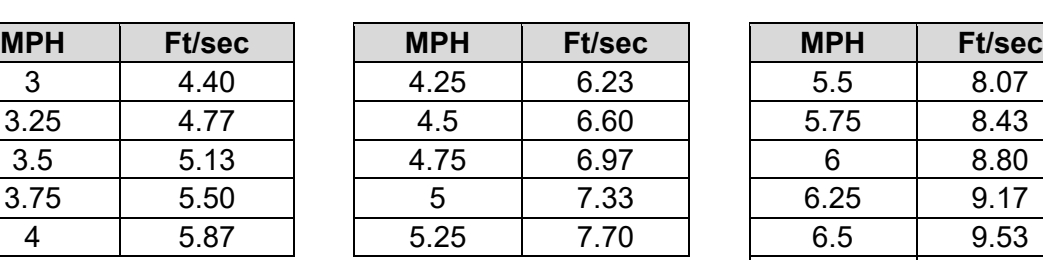

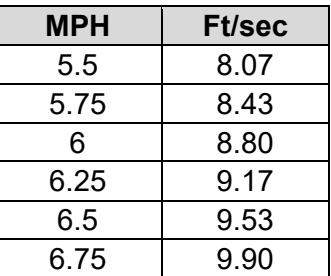

- 8. Navigate to the JD Section Control Settings screen and adjust your turn on and turn off times based on the number above. Tap **Accept**.
- 9. If you are still overseeding or skipping, use the information below to adjust your times.
	- Entering the headland (off times):
		- o **To increase overlap:** decrease the turn off time.
		- o **To decrease overlap:** increase the turn off time.
	- Exiting the headland (on times):
		- o **To increase overlap:** increase the turn on time.
		- o **To decrease overlap:** decrease the turn on time.

**IMPORTANT:** Product type, rates, fan speed, and travel speed in and out of headlands can affect timings. Periodically check coverage in the ground to make sure that your timings are correct.

Intelligent Ag does not assume any responsibility for improper calibration of timings, gate positioning or configuration. Intelligent Ag recommends that you use a blockage and flow monitoring system with this system.

# <span id="page-18-0"></span>**5. Using the System**

#### **5.1. Monitoring Mapping**

Navigate to the JD **Section Control** screen, then tap the **View By Operation** tab. Tap **Section Control** to see coverage mapping.

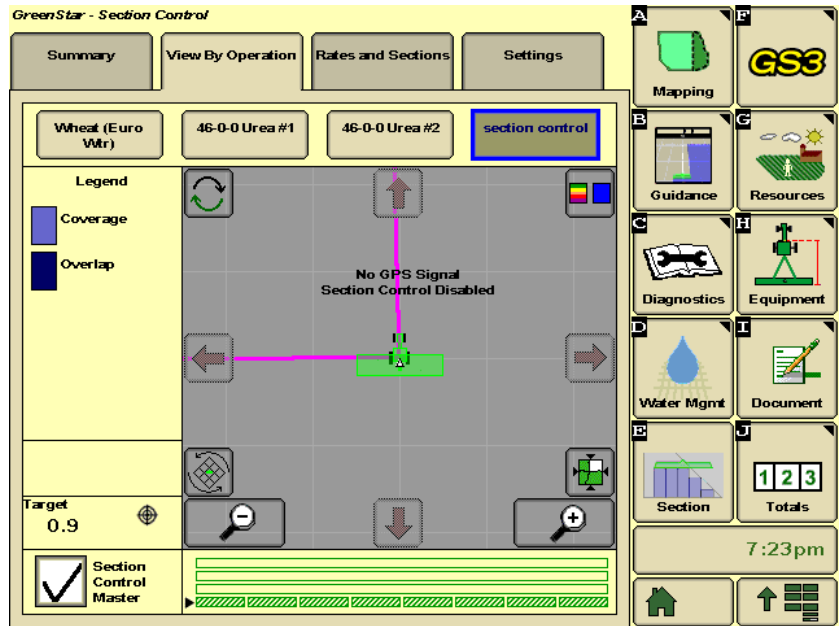

**Figure 17: JD Section Control screen**

**NOTE:** When the implement is raised, the gates won't move and won't map coverage. If coverage isn't immediately mapping upon exiting headland or previous coverage, either lower the implement sooner or adjust the work switch triggering point.

#### **5.2. Intentionally Overseeding**

Uncheck the **Section Control Master** box on the John Deere Section Control screen if you want to intentionally overseed (such as when seeding into the headland or near field boundaries).

**IMPORTANT:** Make sure that all gates are open before unchecking the box.

#### <span id="page-19-0"></span>**5.3. Manually Closing or Opening a Section**

- 1. Tap  $\left| \uparrow \frac{m}{m} \right|$  in the lower right corner.
- 2. Tap **Intelligent Ag**.
- 3. Tap **Gates**.
- 4. Tap the number of the section that you want to open or close.

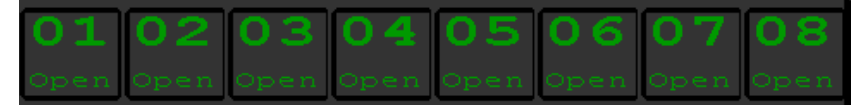

**Figure 18: Manually closing or opening a section**

The color of the section shows its state.

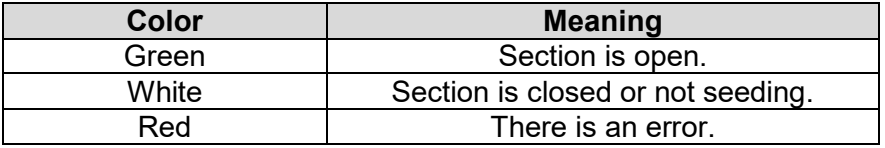

**NOTE:** Manual changes only stay in effect until the JD task controller issues another command. To continue to manually control the system, uncheck **Section Control Master** box on the JD Section Control screen.

#### **5.4. Viewing Covered and Saved Area**

View the covered and saved area counters to see the total area seeded and the area saved by using Engage Zone Control.

- 1. Tap  $\left| \hat{\mathbf{T}} \right|$  in the lower right corner.
- 2. Tap **Intelligent Ag**.
- 3. Tap **Gates**.
- 4. View your counters.
	- **Covered area:** Total area that you've gone over with the whole tool.
	- **Saved area:** The amount of acres you would have over seeded without Zone Control. This is calculated using tractor speed, work switch state, and section state (open or closed).

*You can calculate your savings by taking the saved area number and multiplying it by your input costs.*

#### **5.5. Updating Motor Controllers**

The Updating Motor Controllers screen appears when the motor controllers are updating. You don't need to do anything during this process.

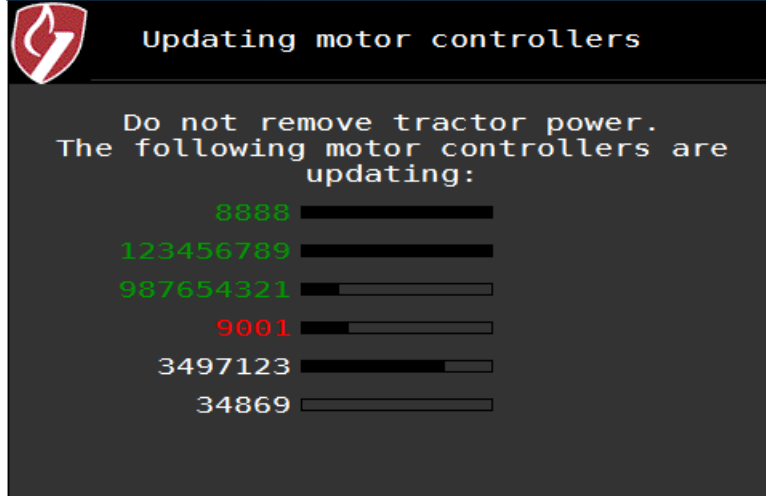

**Figure 19: Motor controller update screen**

The motor controller LEDs will flash during the update, which may take up to 10 minutes. The update status is indicated by the colors below:

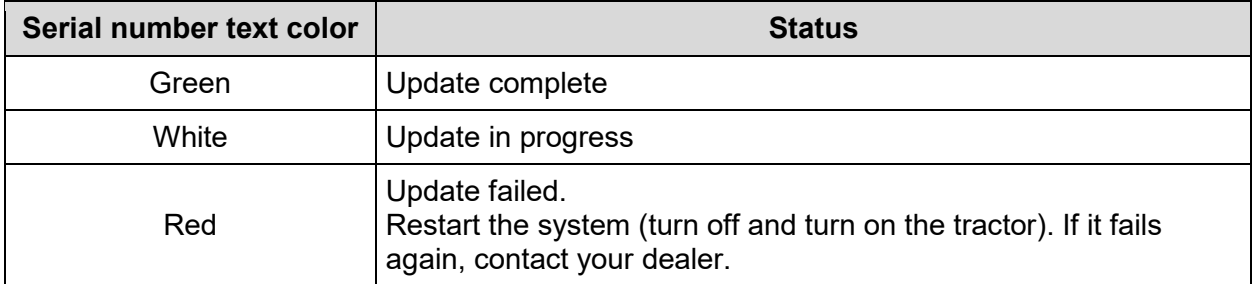

#### **5.6. Configuring Home Page**

To set up an all-inclusive homepage where you can view autosteer, coverage mapping with section control, and the air cart, follow the instructions below.

- 1. Tap  $\boxed{\uparrow}$   $\equiv$  in the lower right corner.
- 2. Tap **Layout Manager** on the right of the screen. From the dropdown box in the upper left corner, select a homepage that has not been set up or one that you will not be using.
- 3. Tap the option on the right labeled **G**.
- 4. Tap the red portion of the layout selector. Then, tap **GS3 (GreenStar)**.
- 5. Tap the right arrow until you see the page titled **Section Control and Map**. Tap the image of the map to accept it.
- 6. Tap the green portion of the layout selector. Then, tap **Air Cart**.
- 7. Tap the image of the air cart screen to select it.
- 8. Tap the blue portion of the layout selector. Then, tap **GS3**.
- 9. Tap the right arrow until you see the page titled **Guidance and Map**. Tap the image to accept it.
- 10. At the top of the screen, make sure the **Include In Homepage Collection** box is checked.
- 11. Tap **Accept** at the bottom of the page.

Your new homepage is configured. Tap the **Home** button to cycle through the homepage collection.

# **6. Cleaning and Storage**

At the end of the season, refer to the Engage Zone Control Maintenance Manual (600840- 000047) for storage and cleaning best practices.

# **7. Troubleshooting**

#### <span id="page-22-1"></span>**7.1. Viewing Diagnostics**

*Viewing diagnostics is typically only used for troubleshooting and maintenance. Use the main Engage Zone Control screen to manually control a section.*

- 1. Tap **Config** on the right Intelligent Ag navigation.
- 2. Tap **Diagnostics**.

**IMPORTANT:** Only navigate to this screen when the toolbar is raised so that section control commands are not received during gate positioning.

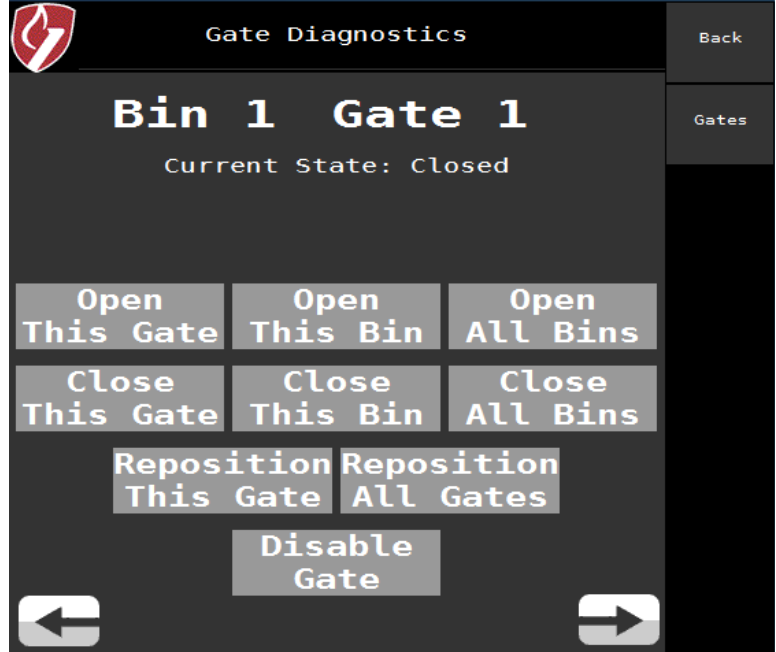

**Figure 20: Intelligent Ag Gate Diagnostics screen**

<span id="page-22-0"></span>

| <b>Button</b>          | <b>Function</b>              | <b>Figure 20 Example</b>     |
|------------------------|------------------------------|------------------------------|
| <b>Open This Gate</b>  | Opens a gate.                | Opens Gate 1 on Bin 1.       |
| <b>Close This Gate</b> | Closes a gate.               | Closes Gate 1 on Bin 1.      |
| <b>Open This Bin</b>   | Opens all gates on a bin.    | Opens all gates on Bin 1.    |
| <b>Close This Bin</b>  | Closes all gates on a bin.   | Closes all gates on Bin 1.   |
| <b>Open All Bins</b>   | Opens all gates on all bins. | Opens all gates on all bins. |

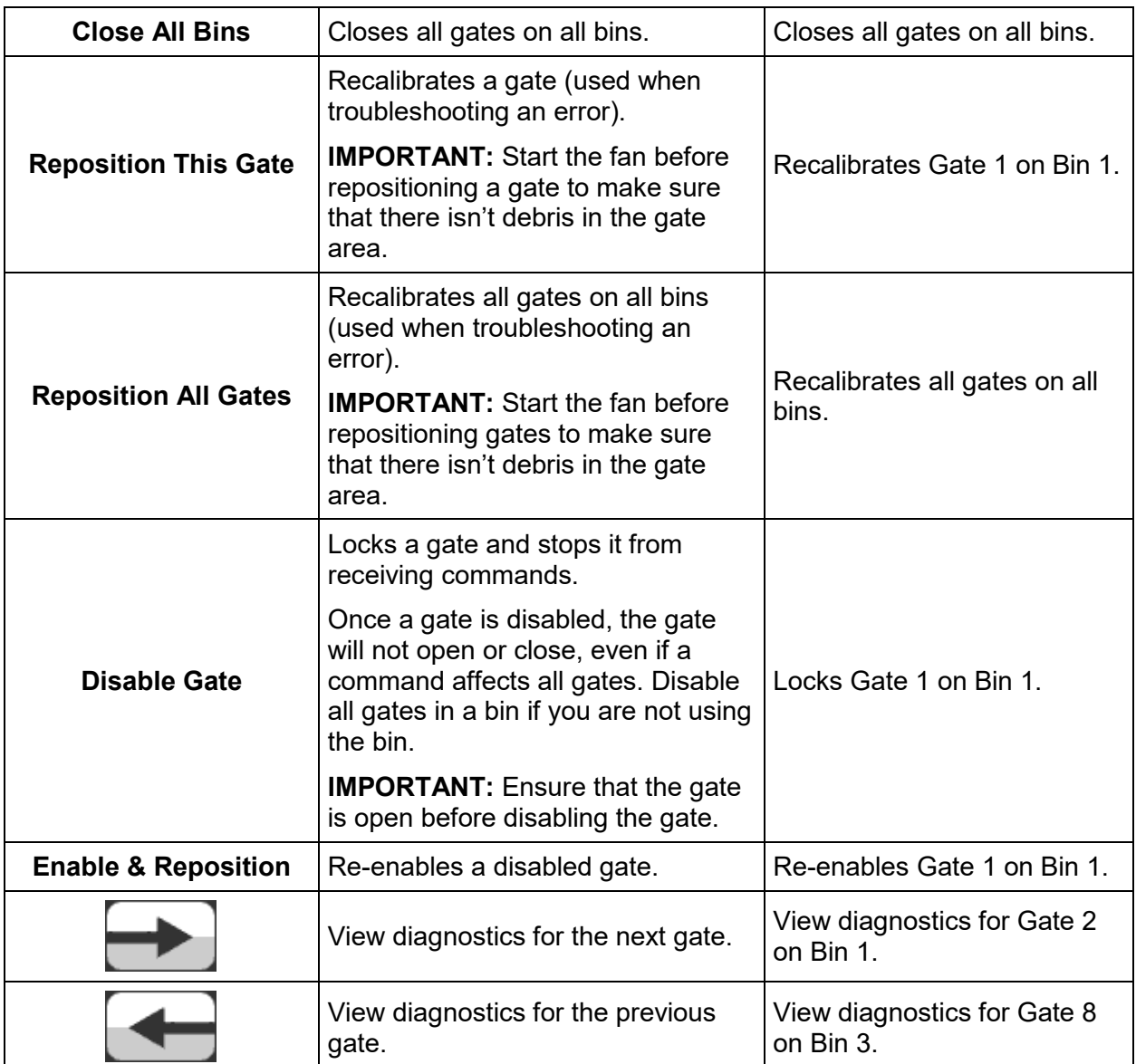

#### **7.2. Common Issues**

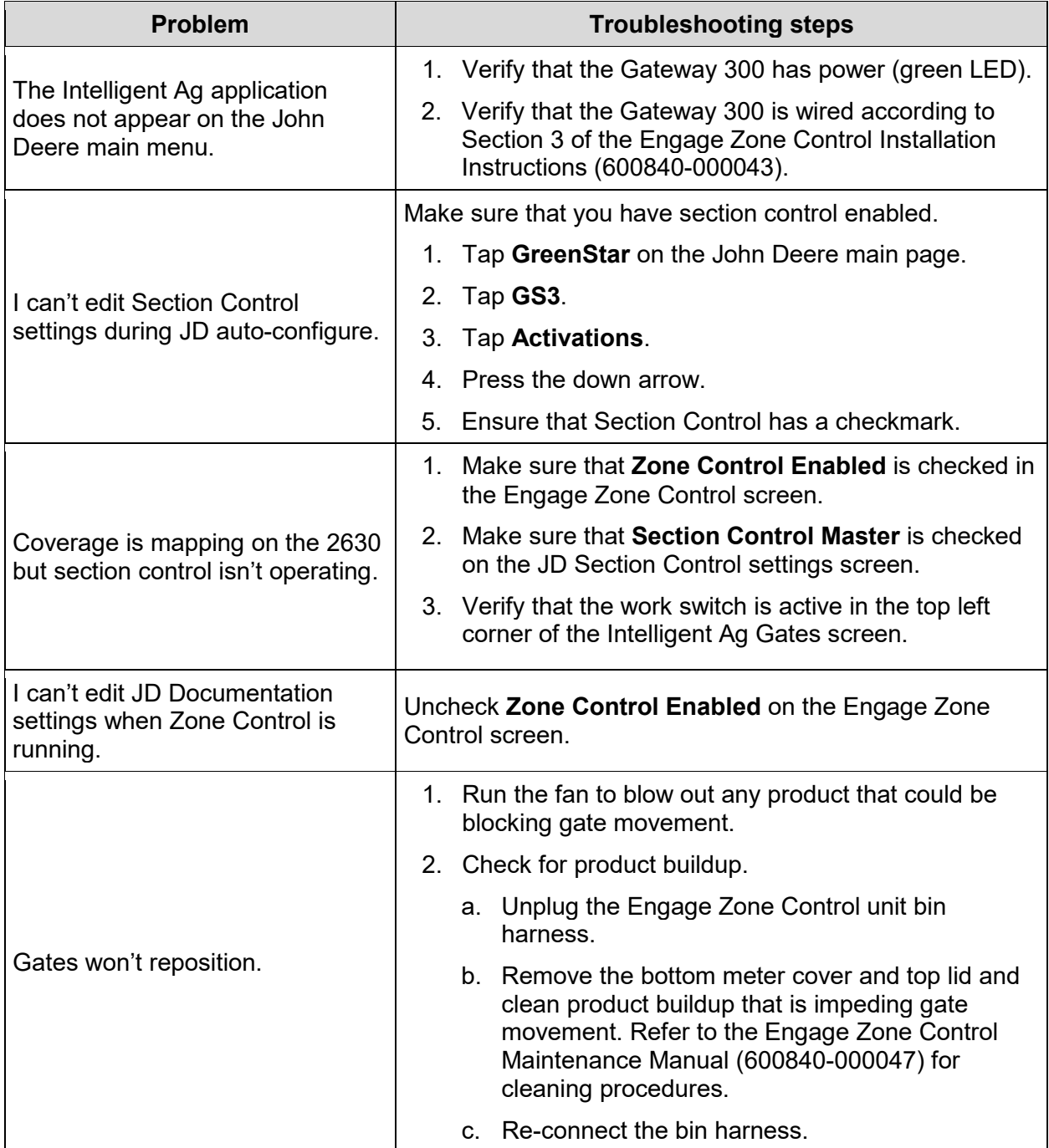

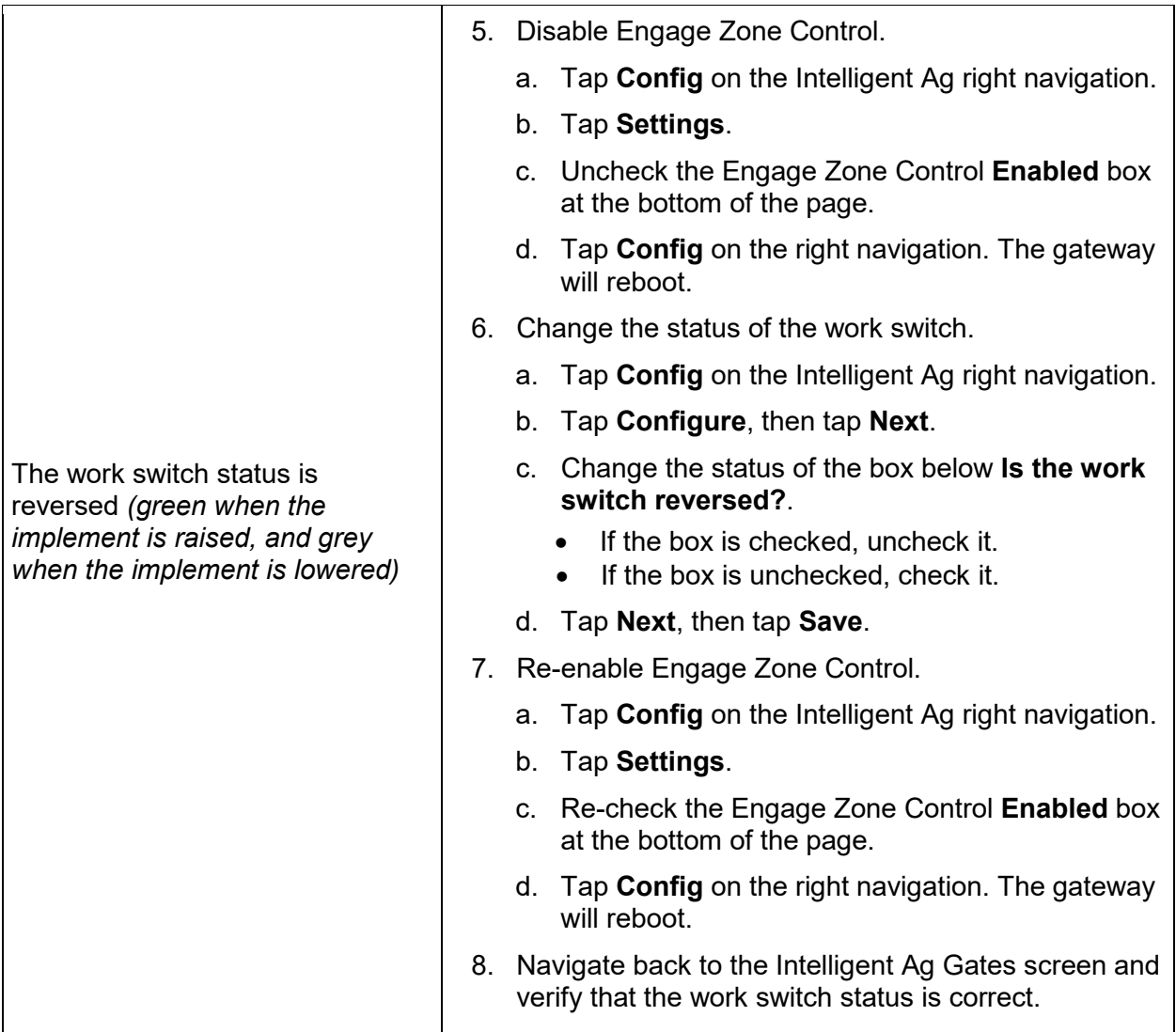

## **7.3. Error Messages**

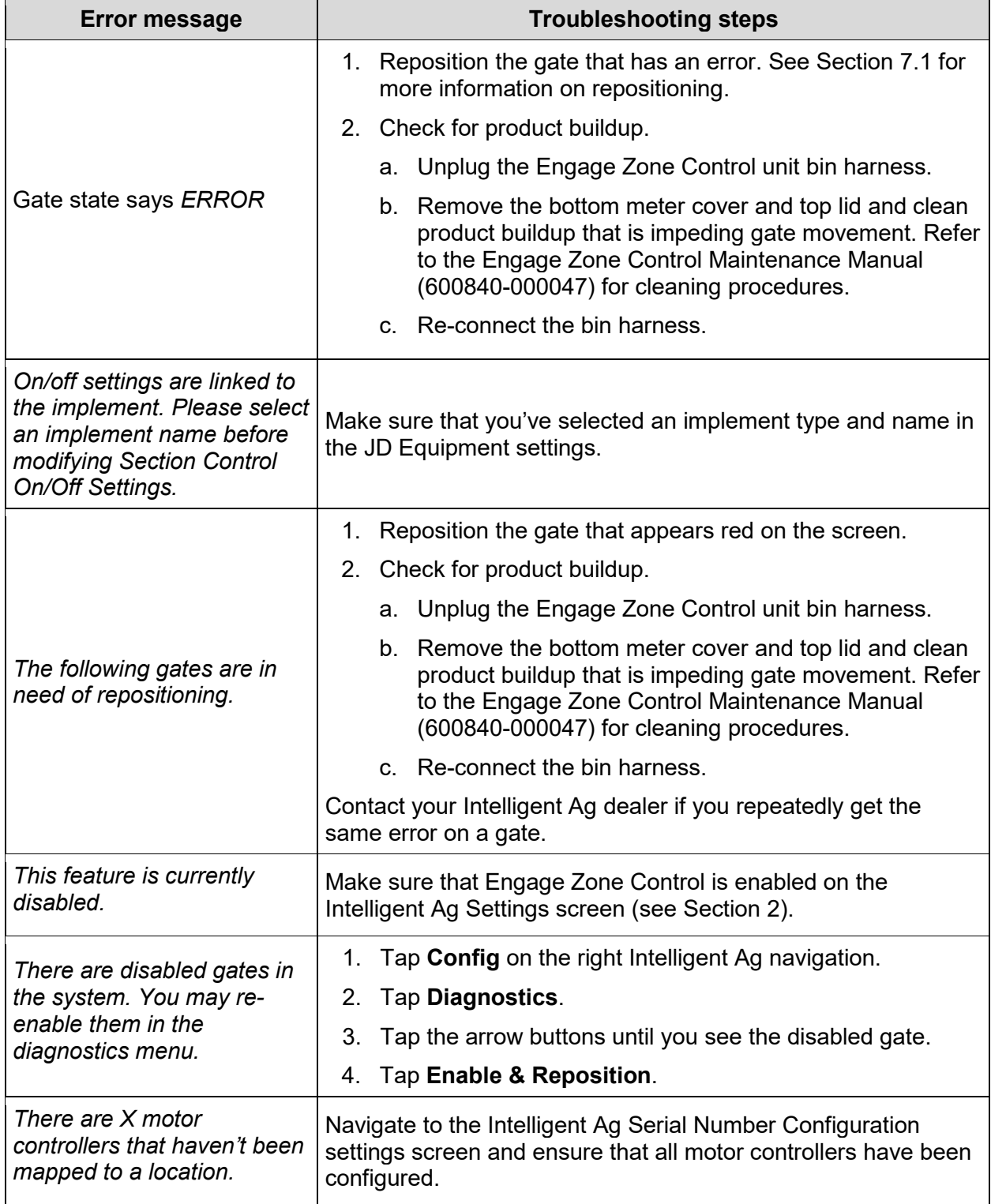

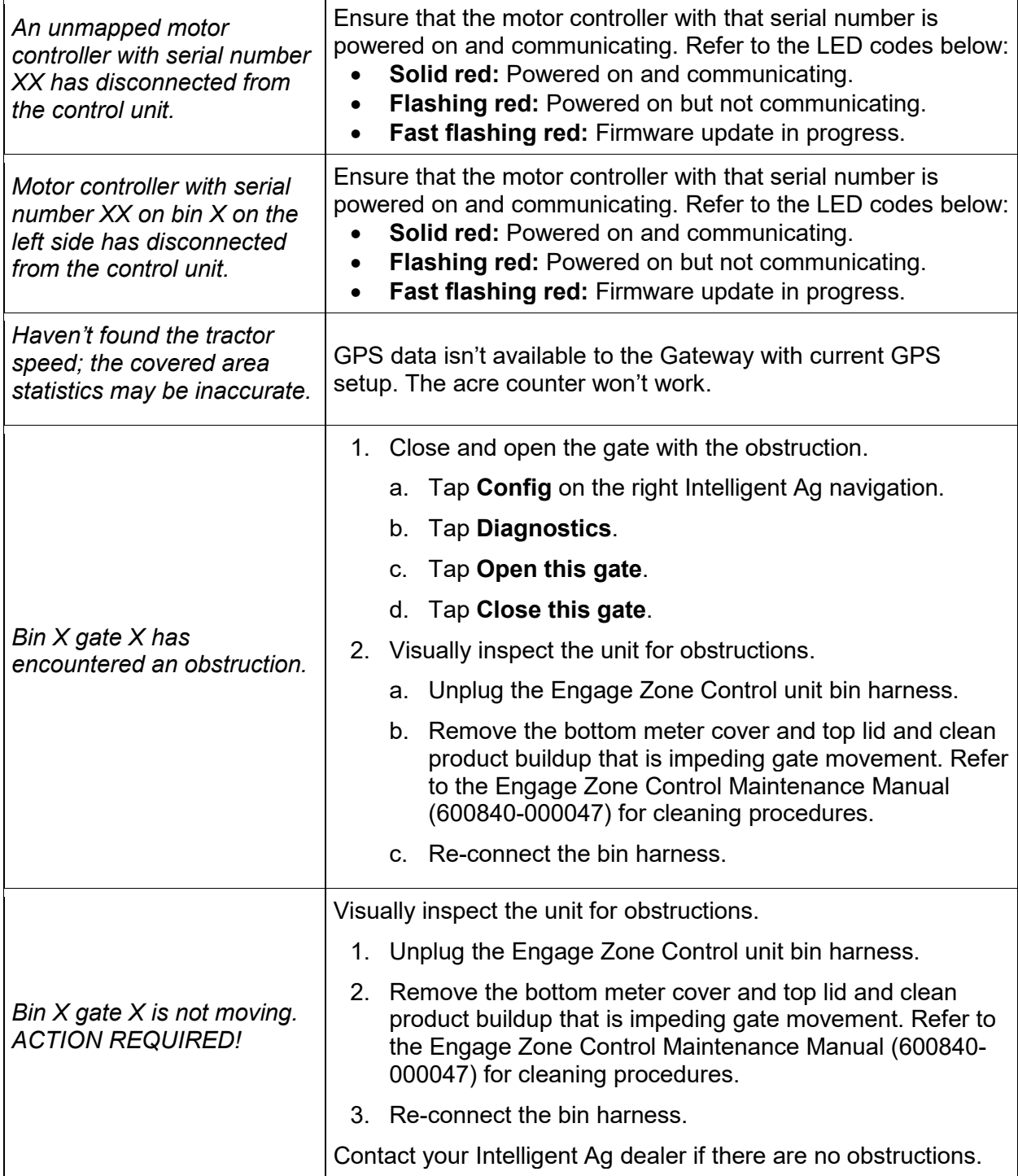